## 在Cisco Business 250或350交换机上配置密码强 度和复杂性设置

## 目标

Ī 首次登录交换机的基于Web的实用程序时,必须使用默认用户名和密码:思科/思科。然后,您需要 输入并配置思科帐户的新密码。默认情况下启用密码复杂性。如果您选择的密码不够复杂,系统会 提示您创建另一个密码。

由于密码用于验证访问设备的用户,因此简单密码可能会带来安全隐患。因此,默认情况下会强制 执行密码复杂性要求,并且可能会根据需要进行配置。

本文提供有关如何在思科业务交换机上的用户帐户上定义密码复杂性规则的说明。

### 适用设备 |软件版本

- CBS250<u>(产品手册)</u> | 3.0.0.69(<u>下载最新)</u>
- CBS350<u>(产品手册)</u> | 3.0.0.69(<u>下载最新)</u>
- CBS350-2X<u>(产品手册)</u> | 3.0.0.69(<u>下载最新)</u>
- CBS350-4X<u>(产品手册)</u> | 3.0.0.69(<u>下载最新)</u>

## 在交换机上配置密码强度和复杂性设置 J

步骤1.登录到交换机的基于Web的实用程序,然后在"显示模式"下拉列表中选择高级。

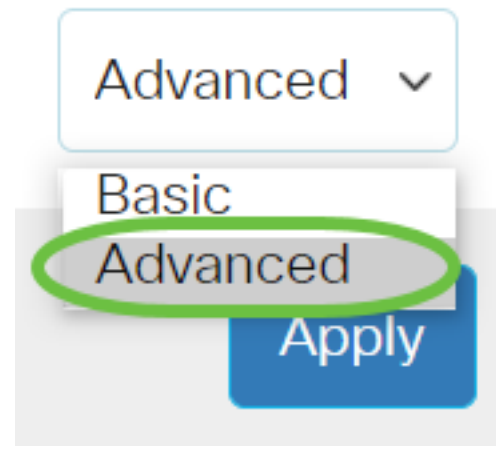

步骤2.选择安全>密码强度。

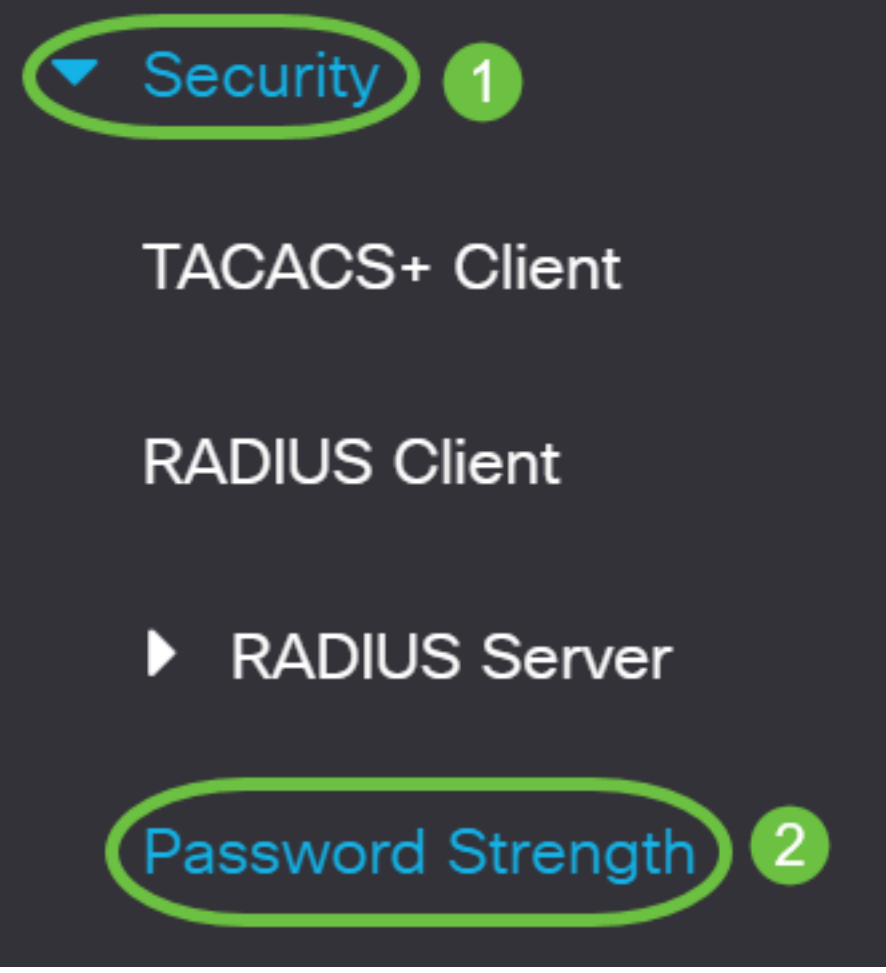

第3步。(可选)取消选中Enable Password Aging复选框以禁用密码老化功能。如果启用此选项 ,当指定的密码老化时间到期时,系统会提示用户更改密码。默认情况下,此功能已启用。

# Password Strength

Password Aging:

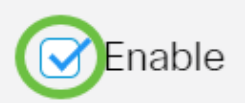

步骤4.输入提示用户更改密码之前可经过的天数。默认值为180,范围为1至356天。在本例中,使 用90。

### **注意:**如果在步骤3中禁用了此功能,请跳至步<mark>骤5</mark>。

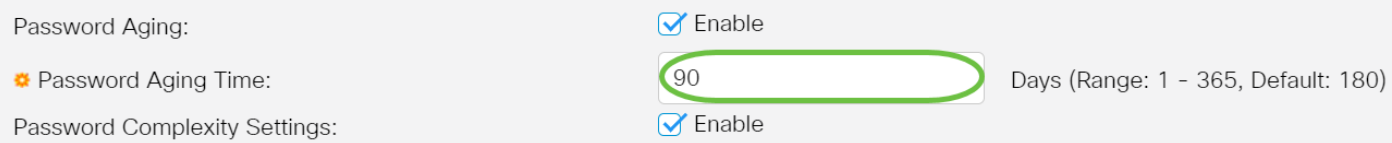

### 注意:密码老化也适用于零长度或无密码。

<span id="page-1-0"></span>步骤5.(可选)选中Password Complexity Settings**复选框**,为密码启用复杂性规则。如果启用此功能 ,则新密码必须符合以下默认设置:

- 最小长度为8个字符。
- 包含至少三个字符类(大写字母、小写字母、数字和标准键盘上可用的特殊字符)中的字符。
- 与当前密码不同。
- 不包含连续重复三次以上的字符。
- 请勿重复或反转用户名或更改字符大小写所达到的任何变体。
- 请勿重复或反转制造商名称或更改字符大小写所达到的任何变体。

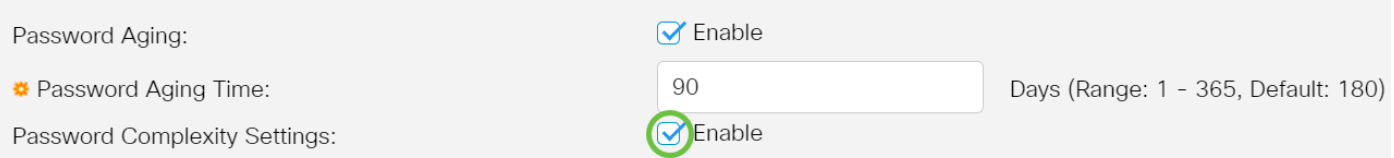

### 注意:如果不想启用密码复杂性设置,请跳至<u>[步骤10](#page-2-0)</u>。

步骤6.(可选)在Minimal Password Length字段中输入密码所需的最*小字符*数。默认值为8,范围 为0到64个字符。

### 注音:允许使用零长度或无密码,并且仍然可以为其分配密码老化。

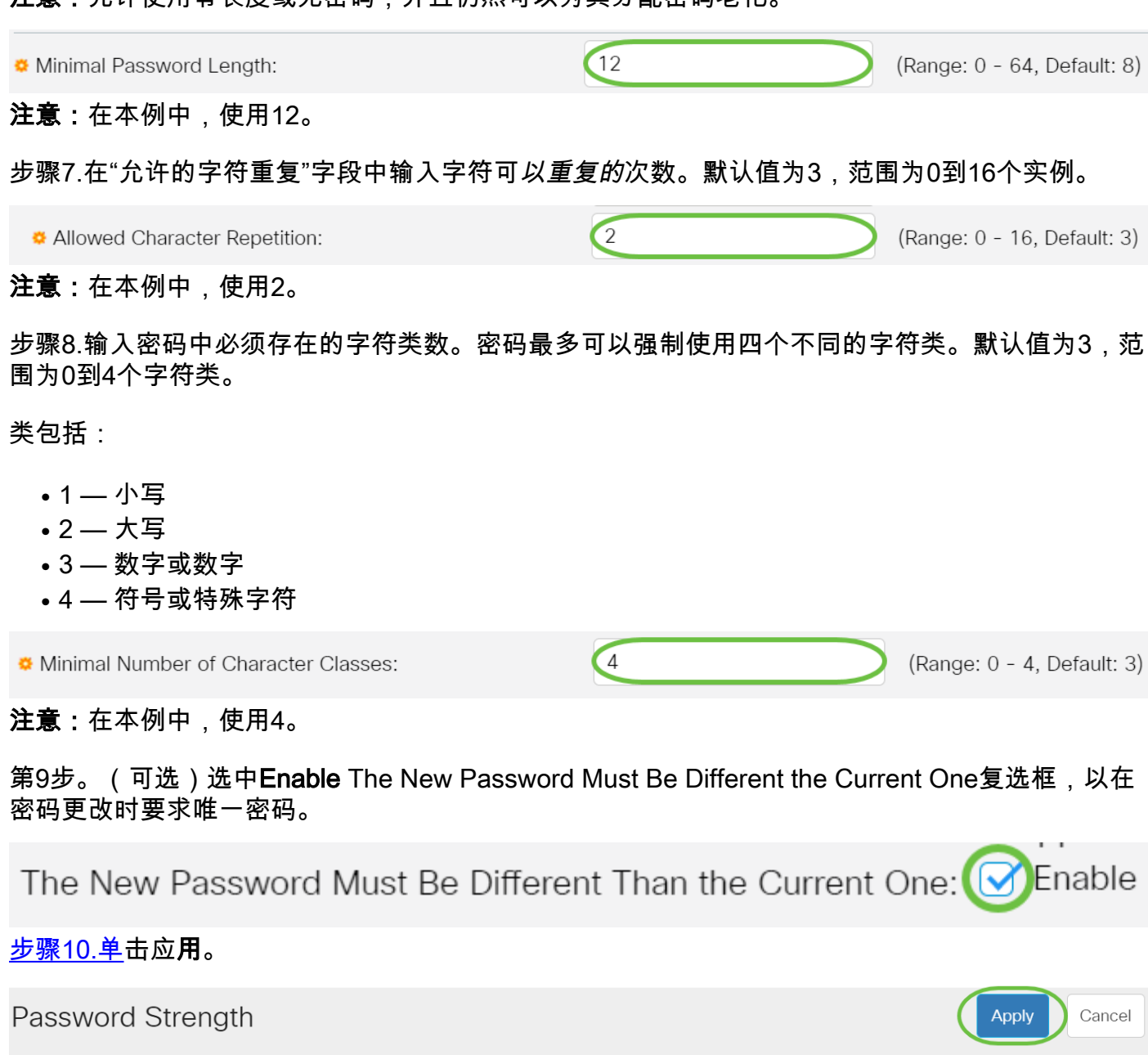

<span id="page-2-0"></span>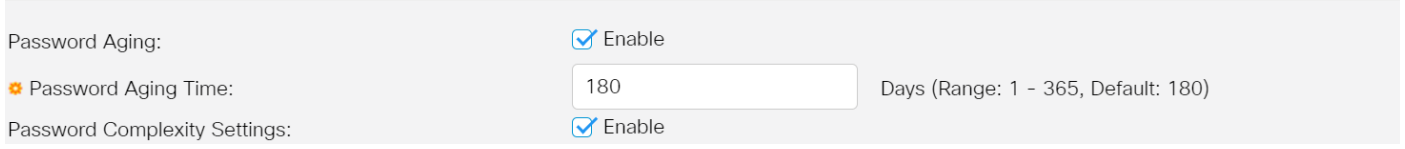

步骤11.(可选)单击"保存"将设置保存到启动配置文件。

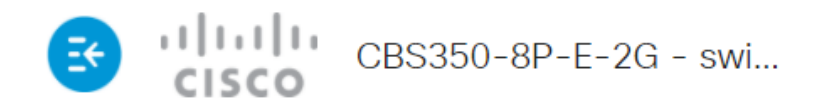

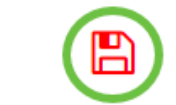

Q

您现在已成功配置Cisco Business 250或350系列交换机的密码强度和复杂性设置。

有关CBS250或CBS350交换机的更多文章?有关详细信息,请查看以下任何链接!

[SNMP设置](https://www.cisco.com/c/zh_cn/support/docs/smb/switches/Cisco-Business-Switching/kmgmt-2779-configure-simple-network-time-protocol-sntp-settings-on-a-sw-cbs.html) [SNMP 视图](https://www.cisco.com/c/zh_cn/support/docs/smb/switches/Cisco-Business-Switching/kmgmt-2513-configure-snmp-views-cbs.html) [SNMP 组](https://www.cisco.com/c/zh_cn/support/docs/smb/switches/Cisco-Business-Switching/kmgmt-2514-configure-snmp-groups-cbs.html) [DHCP映像升级](https://www.cisco.com/c/zh_cn/support/docs/smb/switches/Cisco-Business-Switching/kmgmt-2511-configure-dynamic-host-configuration-protocol-dhcp-cbs.html) [TCP和UDP设置](https://www.cisco.com/c/zh_cn/support/docs/smb/switches/Cisco-Business-Switching/kmgmt-2515-configure-tcp-and-udp-cbs.html) [端口安全性](https://www.cisco.com/c/zh_cn/support/docs/smb/switches/Cisco-Business-Switching/kmgmt-2944-demonstration-port-security-default-changes.html) [时间设置](https://www.cisco.com/c/zh_cn/support/docs/smb/switches/Cisco-Business-Switching/2525-2543-configure-system-time-settings-cbs.html) [升级固件](https://www.cisco.com/c/zh_cn/support/docs/smb/switches/Cisco-Business-Switching/kmgmt-2524-2545-upgrade-firmware-cbs.html) [Smartport最佳实践](https://www.cisco.com/c/zh_cn/support/docs/smb/switches/Cisco-Business-Switching/kmgmt-2797-smartport-best-practices-CBS.html) [故障排除:无 ip 地址](https://www.cisco.com/c/zh_cn/support/docs/smb/switches/Cisco-Business-Switching/kmgmt-2629-port-security-default-v-3-1.html) [排除Smartport故障](https://www.cisco.com/c/zh_cn/support/docs/smb/switches/Cisco-Business-Switching/kmgmt-2634-identify-disable-smartports-CBS.html) [排除链路抖动故障](https://www.cisco.com/c/zh_cn/support/docs/smb/switches/Cisco-Business-Switching/kmgmt-2960-cbs350-port-flapping.html) [创建 VLAN](https://www.cisco.com/c/zh_cn/support/docs/smb/switches/Cisco-Business-Switching/2526-2527-create-vlan-cbs250--cbs350-switch.html)